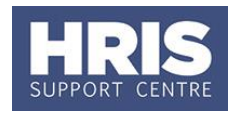

Marie Curie students are classed as non-employees. They receive a Student Living Allowance and may also be entitled to other Marie Curie allowances. The grants for these students are usually awarded to a network of Universities. In some cases Oxford will conduct the recruitment exercise and sometimes the student will be recruited by another university and then appointed by Oxford.

**What's changed?**

Screenshots replaced and table updated following the implementation of Self-Service. *September 18*

This guide, therefore, caters for appointing students who have come through e-Recruitment, as well as appointing a student as a direct appointment. Please ensure you follow the correct sections of the guide for your circumstances.

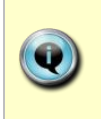

**Note:** It is advisable to check **[QRG: PA2p\\_Request & Appoint: Marie Curie](http://www.admin.ox.ac.uk/personnel/usinghris/user_support/new_starter/)  [Fellows and Researchers](http://www.admin.ox.ac.uk/personnel/usinghris/user_support/new_starter/)** and the **[People Profiles Matrix](http://www.admin.ox.ac.uk/personnel/usinghris/user_support/new_starter/)** before following the guidance below, to ensure Marie Curie 'Student' is the correct categorisation for the individual involved.

This guide covers the following process steps:

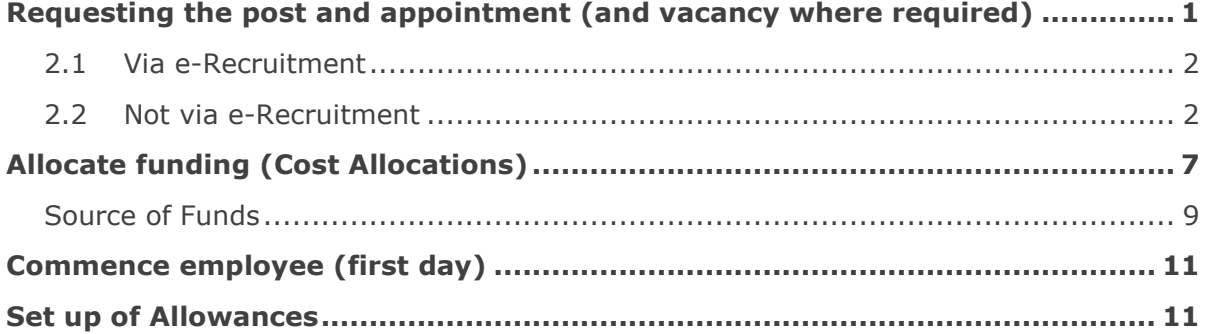

## <span id="page-0-0"></span>**Requesting the post and appointment (and vacancy where required)**

As this staff group are non-employees you should not use the staff request process to request a post for them. Instead email the HRIS Support Centre with the details listed below and they will create the post and planned appointment for you. Where required, they will also create a vacancy:

Required information when requesting a new post for a Marie Curie Student (to be included in your e-mail request to the HRIS Support Centre):

- Expected Start Date
- Expected End Date
- Department
- Pay Administered by (usually the department)
- Location
- Default cost centre for the department (cost allocations can be added later)
- Hours to be worked
- Whether a vacancy is required

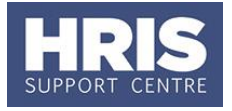

Once the post and planned appointment have been created you will receive email notification with details of the Post Number (and if applicable the vacancy ID). If you have requested a vacancy and are ready to commence your recruitment exercise, refer to **[QRG: REC01\\_Creating a Vacancy](http://www.admin.ox.ac.uk/personnel/usinghris/user_support/recruiting/) (e-Rec and Personnel),** section 1.2 onwards. Once you have identified your successful candidate from the recruitment process, follow the appointing steps detailed in this guide.

Refer to [Recording start and end dates in CoreHR](http://www.admin.ox.ac.uk/personnel/usinghris/user_support/new_starter/) for guidance on the correct start date to enter to ensure the employee is paid correctly.

### **Navigate to: Personnel > Maintenance > Personal Profile**

*The Employee Search* window *opens:*

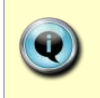

How the employee applied for the post will drive the next steps, refer to: **Section 2.1:** If your student applied for the post via e-Recruitment. **Section 2.2**: If your student is a 'direct appoint' (i.e. not via e-Recruitment).

**1.** Click the New Appointments button. The *Applicants/Posts* window opens.

### <span id="page-1-0"></span>**2.1 Via e-Recruitment**

- 2.1.1. In the Applicants tab, locate the relevant Applicant in the list, using the search criteria if needed. Check the **Post** and **Recruitment ID** (Vacancy number) are as expected.
- 2.1.2. Click the **select** button to the right of the relevant Applicant. The *New Appointment Search window* opens. **Now go to step 3**

### <span id="page-1-1"></span>**2.2 Not via e-Recruitment**

2.2.1. Select the **Posts** tab.

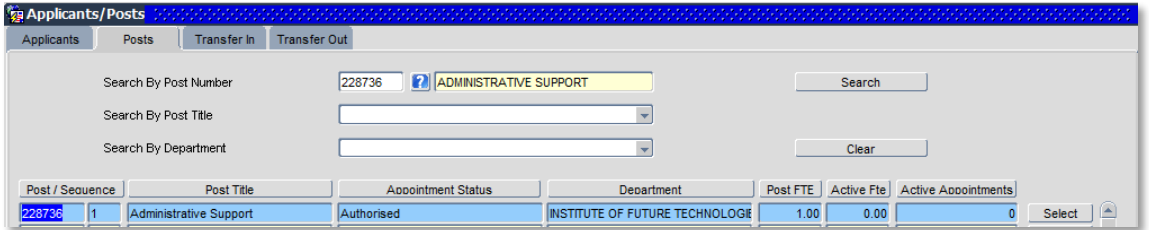

2.2.2. Enter the **Post Number** or locate the relevant post/sequence in the list.  $Click$  Search Fig. The system displays the relevant Post.

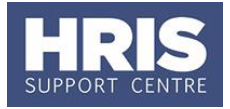

- 2.2.3. Click the **Select** button (to the right). The *New Appointment Search* window opens.
- **2.** Use the Search criteria to see if the individual already has a Personnel record. Enter the individuals **Surname, NI number** or **Date of Birth** to search on. Click Search .
- **3.** An individual new to the University SHOULD NOT exist in the database. The search results list will remain blank.

**Note:** If the individual is found they should be appointed as an Additional Appointment or Rehire as appropriate. Refer to one of the following QRGs:

- **[PA2b\\_Additional Appointment](http://www.admin.ox.ac.uk/personnel/usinghris/user_support/employment_reward/)**
- **[PA2d\\_Appoint Rehire](http://www.admin.ox.ac.uk/personnel/usinghris/user_support/new_starter/)**

**but** remember to complete the specific appointment details as per the guidance on pages 5 and 6 of this guide.

Check also if the pay group needs to be updated by the HRIS Support Centre.

If you expected to find the individual but were unable to locate them as expected please contact the HRIS Support Centre before proceeding.

**4.** Assuming the individual does not have a previous history with the University, click **Create New Starter** . The 3-step 'New Person Record Wizard' opens:

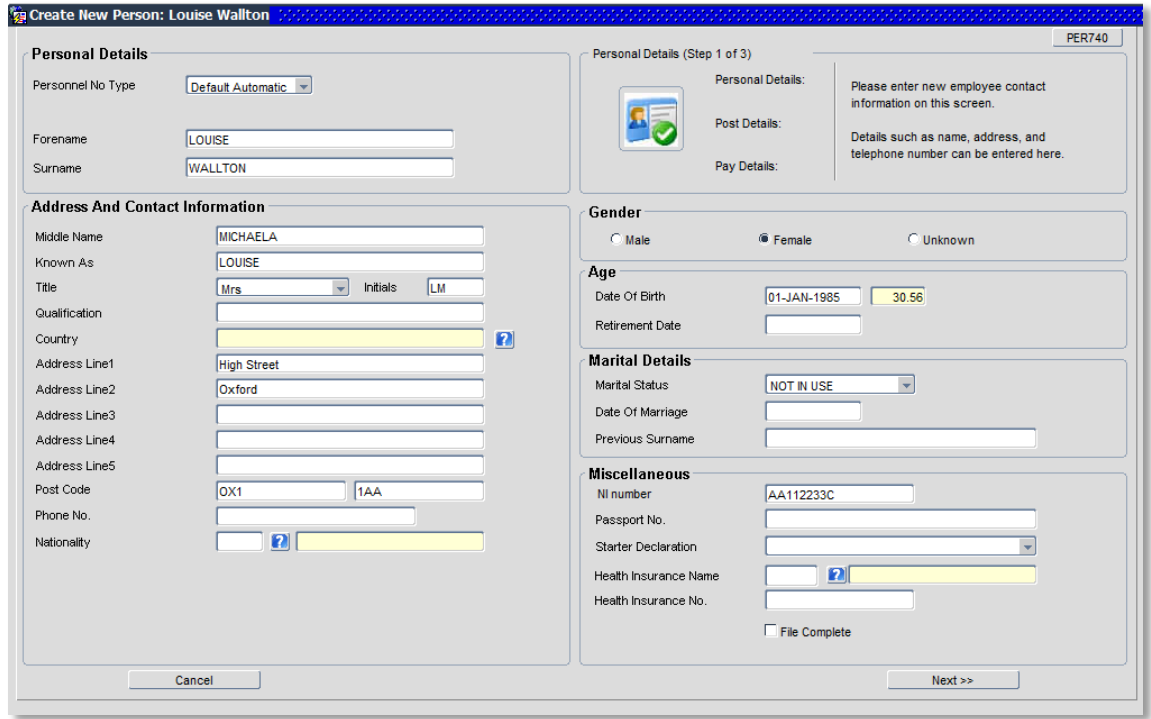

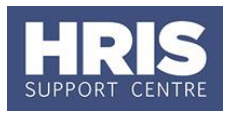

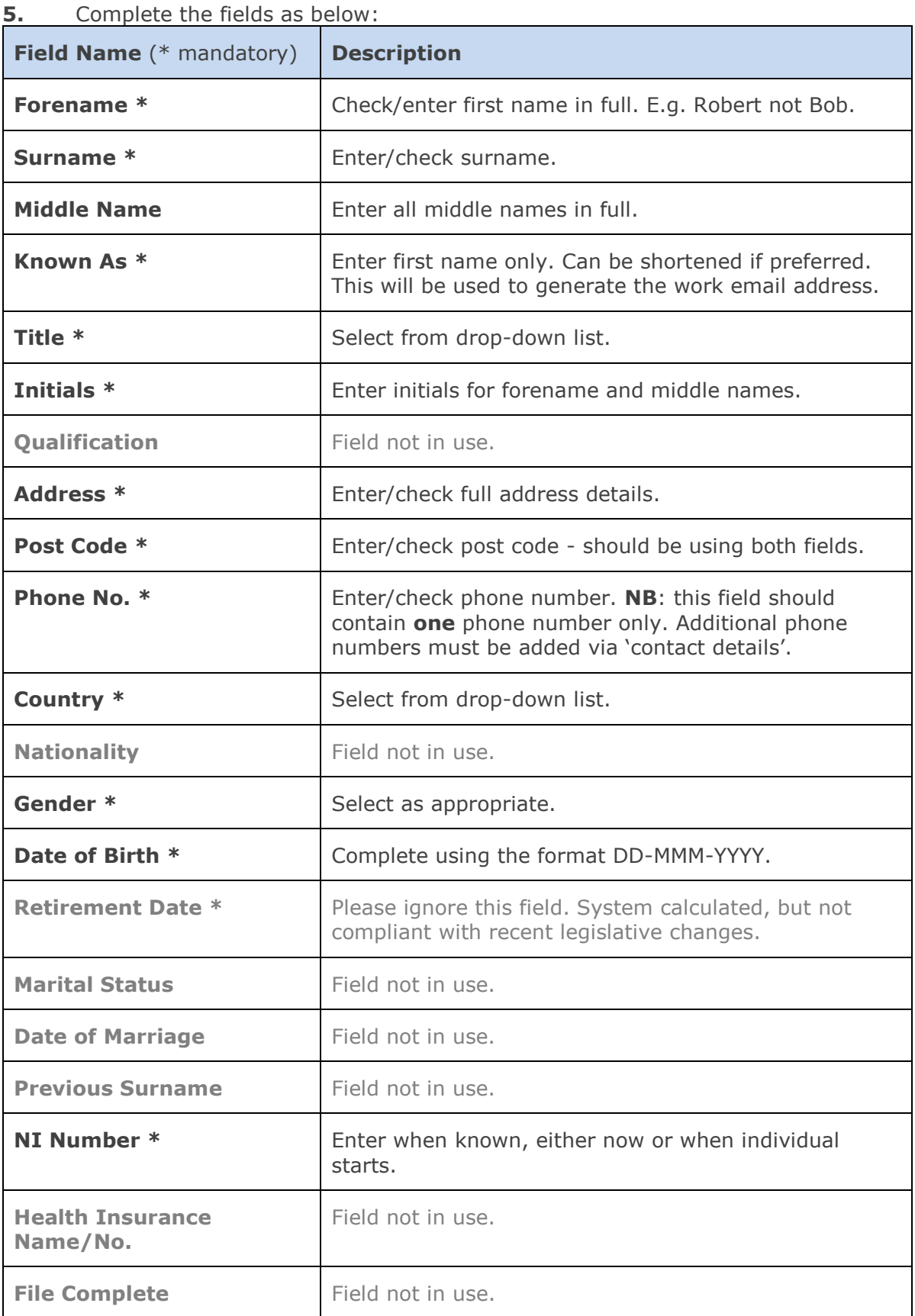

**6.** Click **Next >>** |

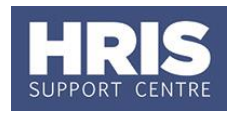

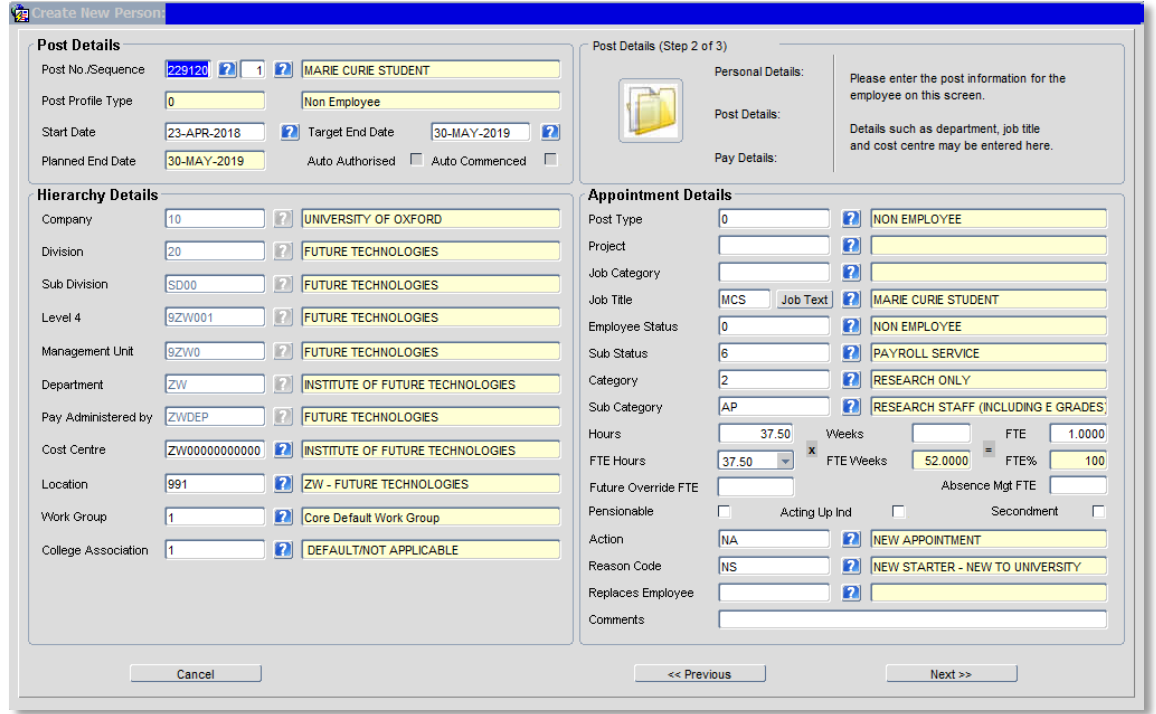

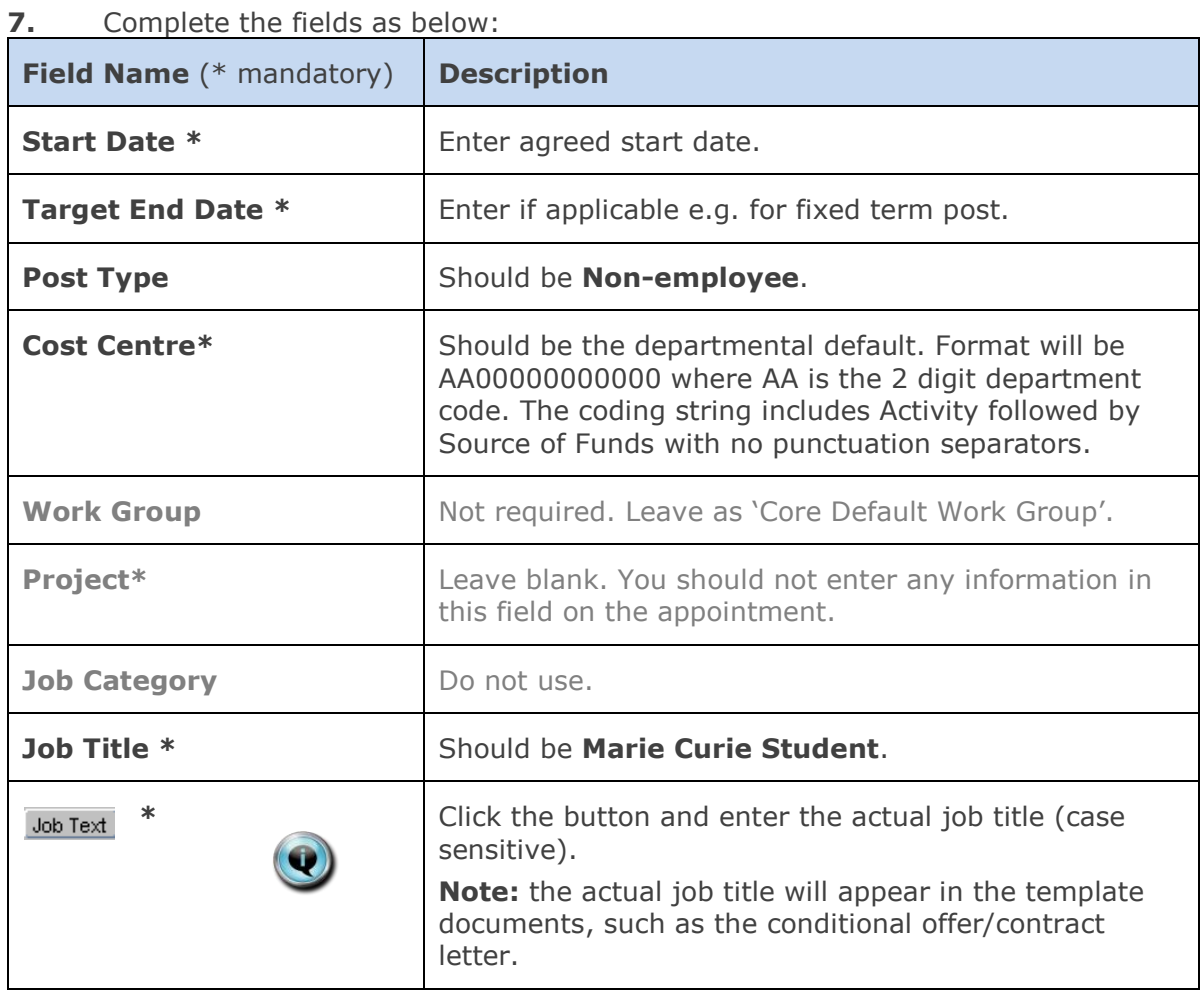

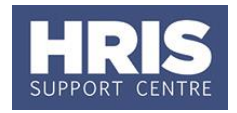

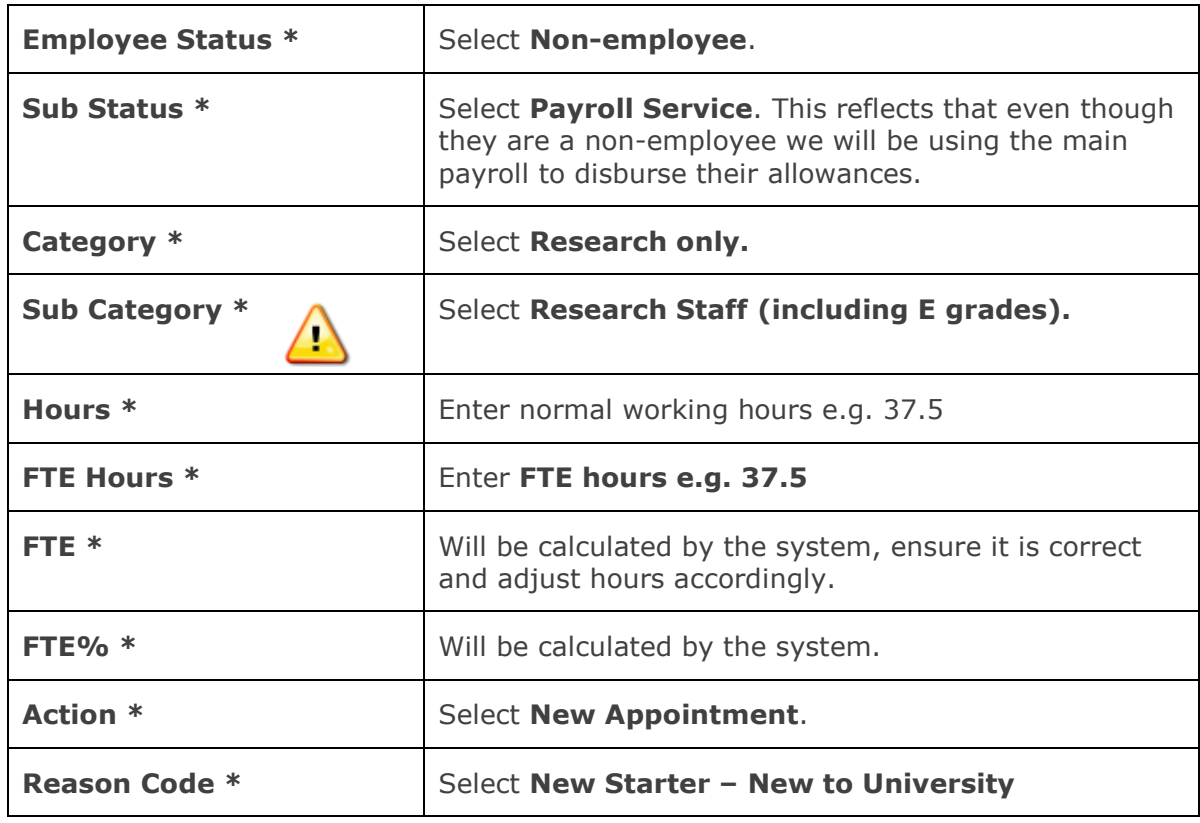

## **8.** Click **Next >>** 1.

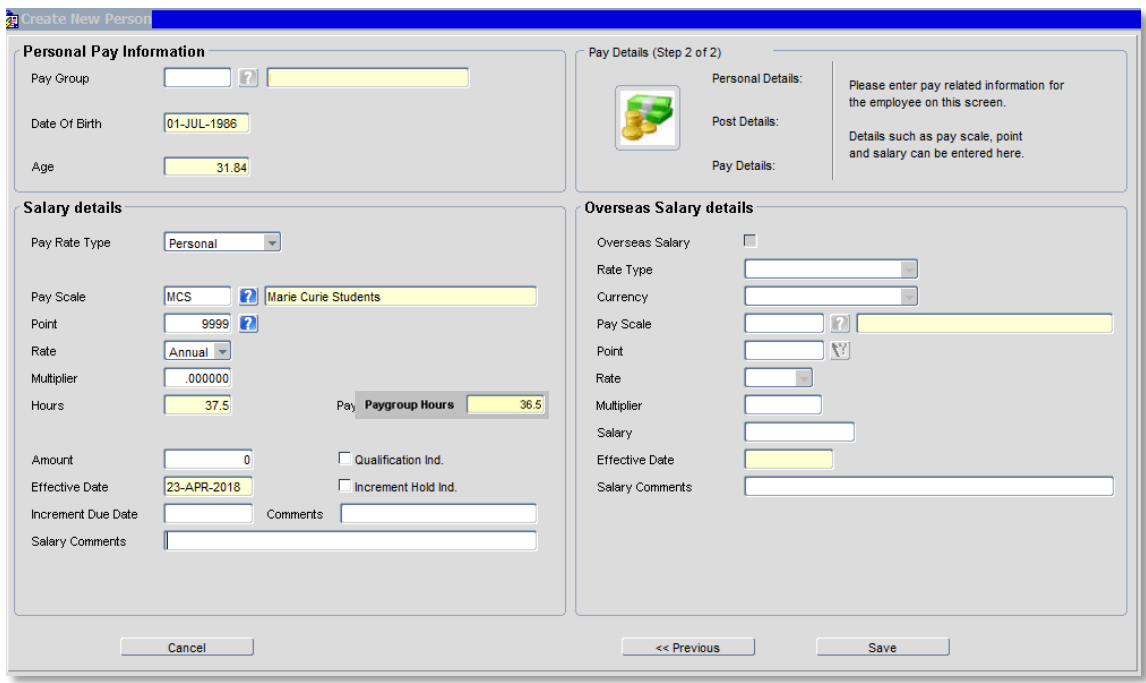

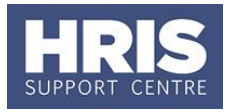

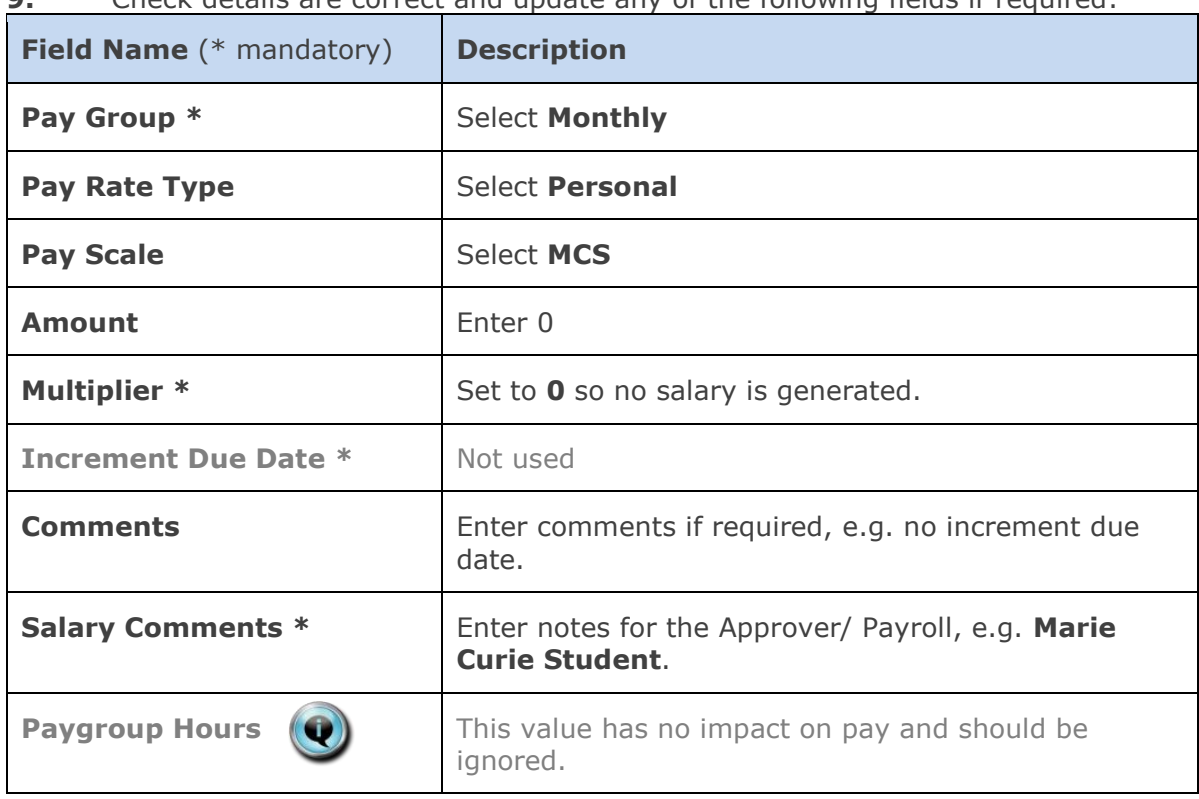

**9.** Check details are correct and update any of the following fields if required:

- 10. Click Save **Note:** You should make a note of the Personnel Number for your future reference.
- **11.** Click  $\frac{QK}{I}$ . You are returned to the *Appointment Details window*.

## <span id="page-6-0"></span>**Allocate funding (Cost Allocations)**

- **1.** Click Appointment Details button Post Appt *Maintenance* window opens.
- **2.** Go to **Selection** > **Cost Allocation** *Cost Allocations* window opens.

#### Selection

- 3 Commence Appointment
- 4 End Appointment
- 5 User Data
- $6 -$  Comments 7 - Status Detail
- 8 View Employee Appointments
- 9 View Position History
- 10 Pension
- 11 Cost Allocation

**3.** Click Add Allocation button. The *Add/Edit Cost Allocation* window opens:

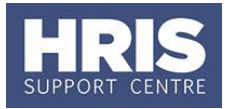

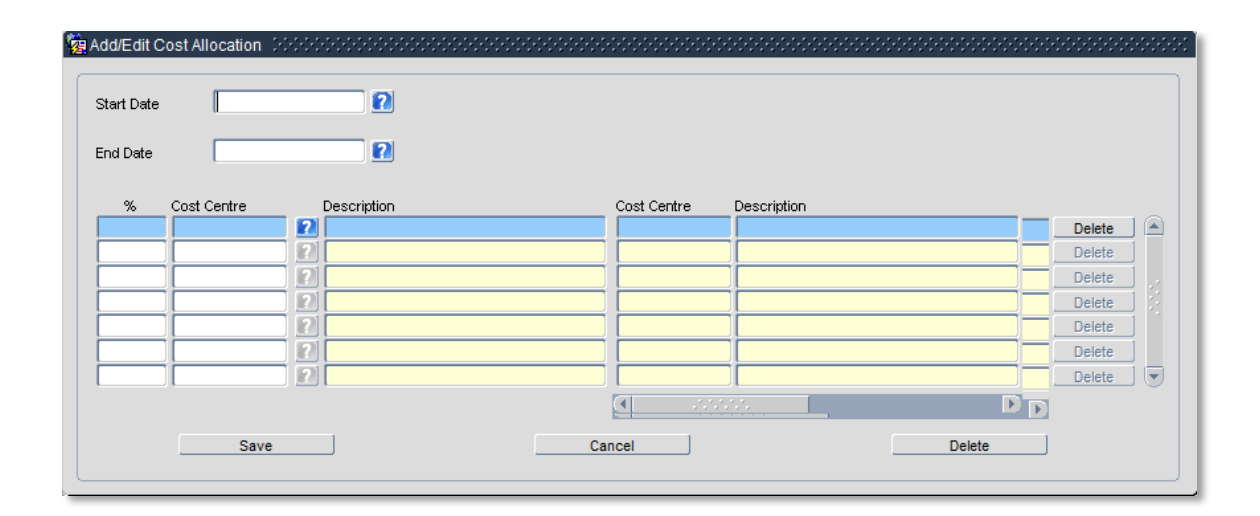

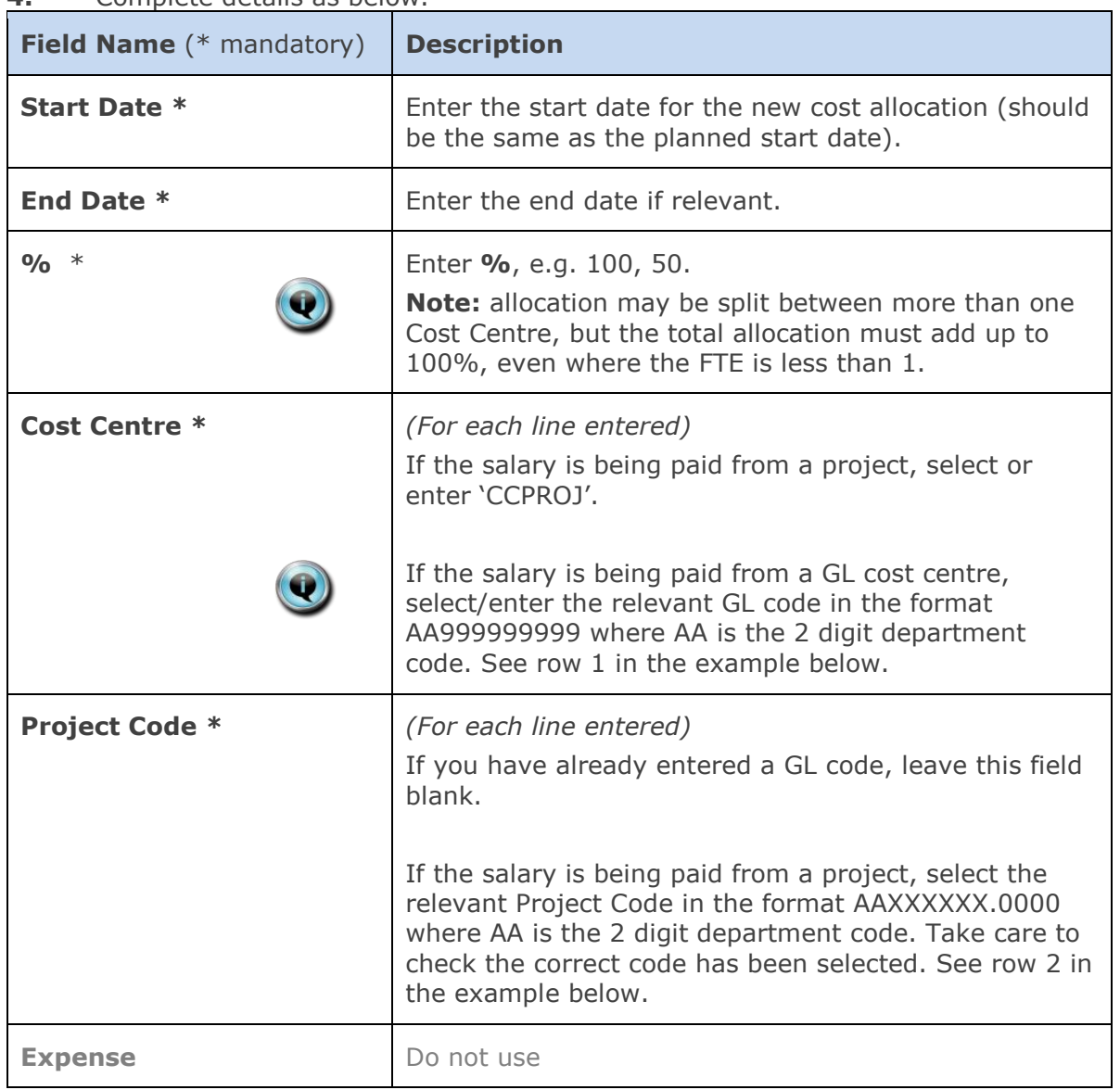

### **4.** Complete details as below.

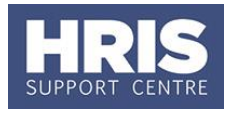

### Examples

If you have entered a GL code in the cost allocation screen it should look like row **1**.

If you have entered a project code in the cost allocation screen, it should look like row **2**.

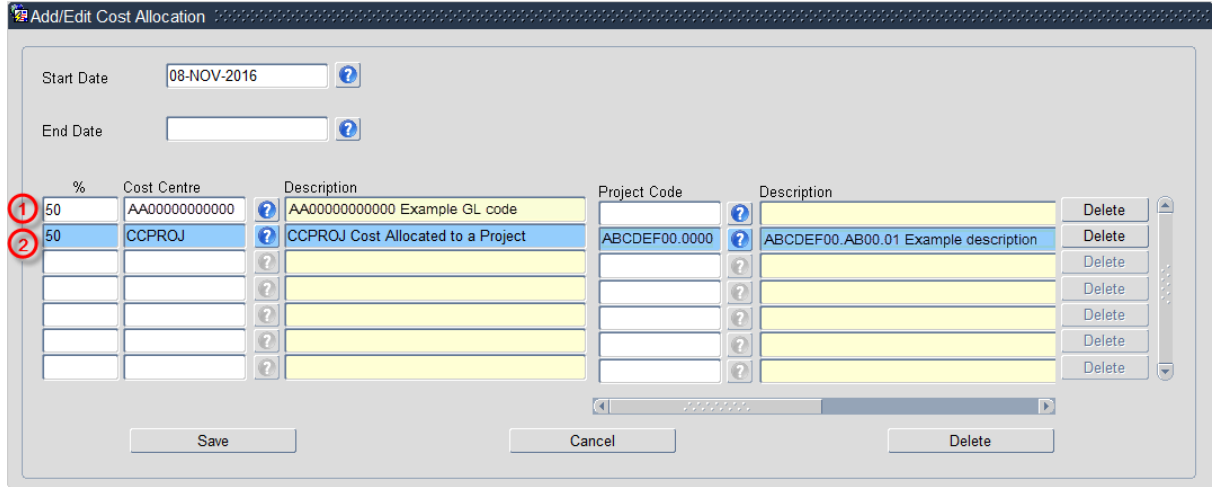

**NB:** When you add a Project code and click on ok the screen jumps to an 'Expense' field **France R CHOCKED CONSECTED**. This field is not being used. Use the scroll bar at the bottom of the screen to view the cost allocations you have recorded.

- **5.** Click Save then  $\left(\frac{QK}{r}\right)$ . You are returned to the *Cost Allocations* window.
- **6.** Click Close **Close** . You are returned to the *Post Appointment Maintenance* window.

### <span id="page-8-0"></span>**Source of Funds**

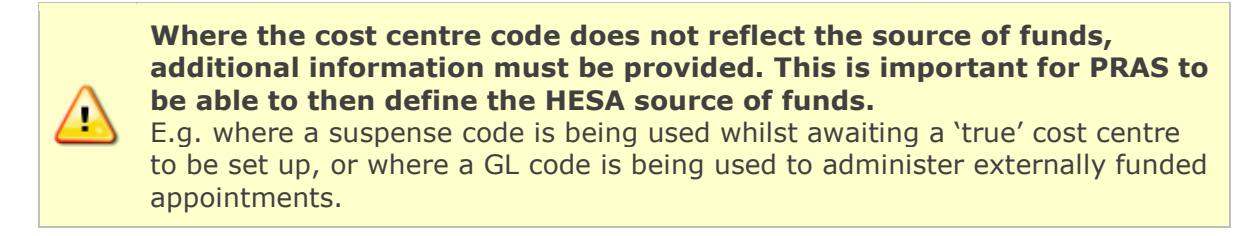

**1.** Go to **Selection** box > **User Data**. The *User Maintenance* window opens.

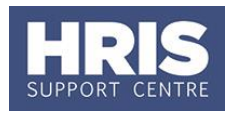

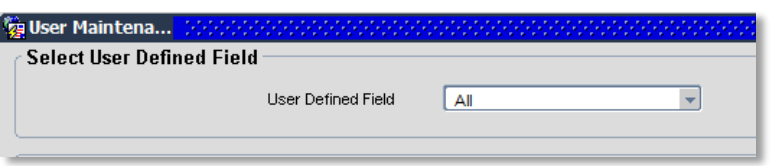

- **2.** Click to display **User Defined Field** List of Values.
- **3.** Select **Appt**: **Source of Funding**.
- 4. Click New

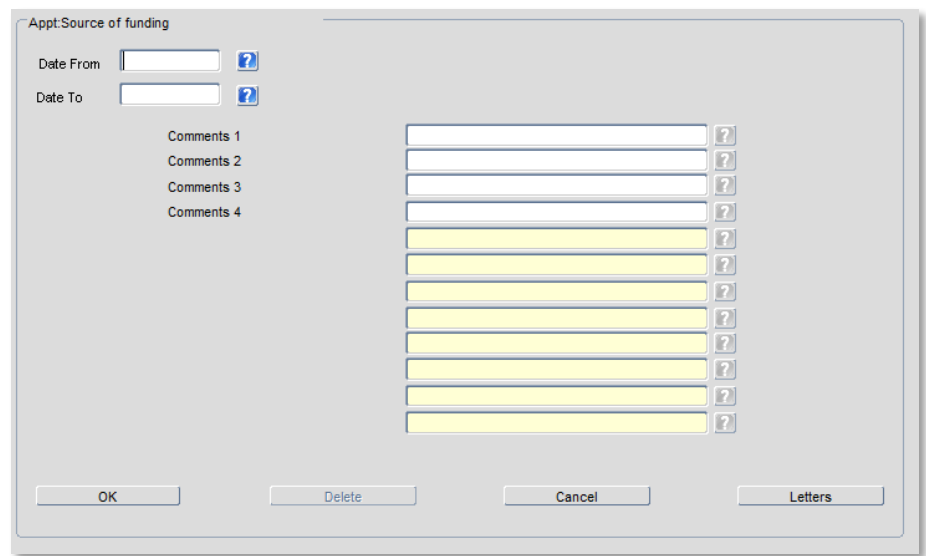

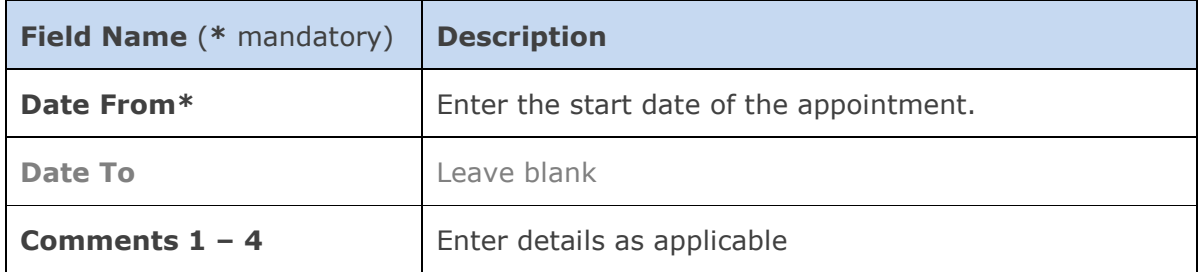

- **5.** Click **then** Click **then EXE** . You are returned to the *User Maintenance* window.
- **6.** Click Click Close Network 2 You are returned to the *Post Appointment Maintenance* window.

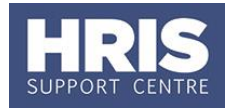

## <span id="page-10-0"></span>**Commence employee (first day)**

As a final stage before the new starter is set up on payroll, it is necessary to 'commence' their appointment within Core Personnel. You will need to complete this step in order to set up their monthly allowance(s).

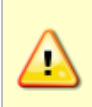

**NOTE:** Commencement should normally happen on or as soon as possible after the new starter's first day, but future commencement is possible if all details are complete. Currently this can only be done for new employees starting within the current payroll month.

### **Navigate to: Personnel > Maintenance > Personal Profile**

- **1.** Search for and open the employee record and go to **Select Detail** box > **Appointment Details**.
- **2.** Click into the **Post Number** to ensure the correct appointment is highlighted. Click the **Appointment Details** button. The *Post Appointment Maintenance* window opens.
- **3.** Go to Selection box > Commence Appointment.

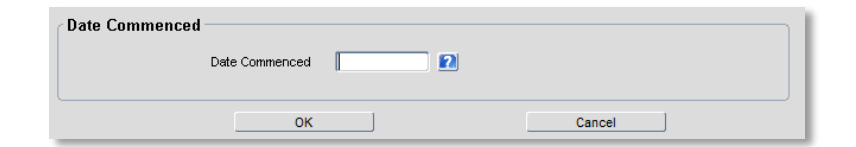

**4.** Select (or type) the actual start date into **Date Commenced**.

**5.** Click  $\begin{array}{|c|c|c|c|c|}\n\hline\n\end{array}$  Click  $\begin{array}{|c|c|c|c|c|}\n\hline\n\end{array}$  then  $\begin{array}{|c|c|c|c|}\n\hline\n\end{array}$ 

**Note:** If the salary has not been set up correctly refer to **[QRG: CH5\\_Change:](http://www.admin.ox.ac.uk/personnel/usinghris/user_support/employment_reward/)  [Pay](http://www.admin.ox.ac.uk/personnel/usinghris/user_support/employment_reward/)** for guidance.

### <span id="page-10-1"></span>**Set up of Allowances**

Marie Curie students are paid a Student Living Allowance. They may also be entitled to other Marie Curie allowances.

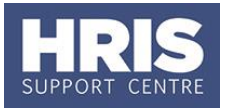

- **1.** From *Post Appointment Maintenance* screen go to **Selection > Amend Pay Rate**.
- **2.** The Add Salary and Allowance window opens:

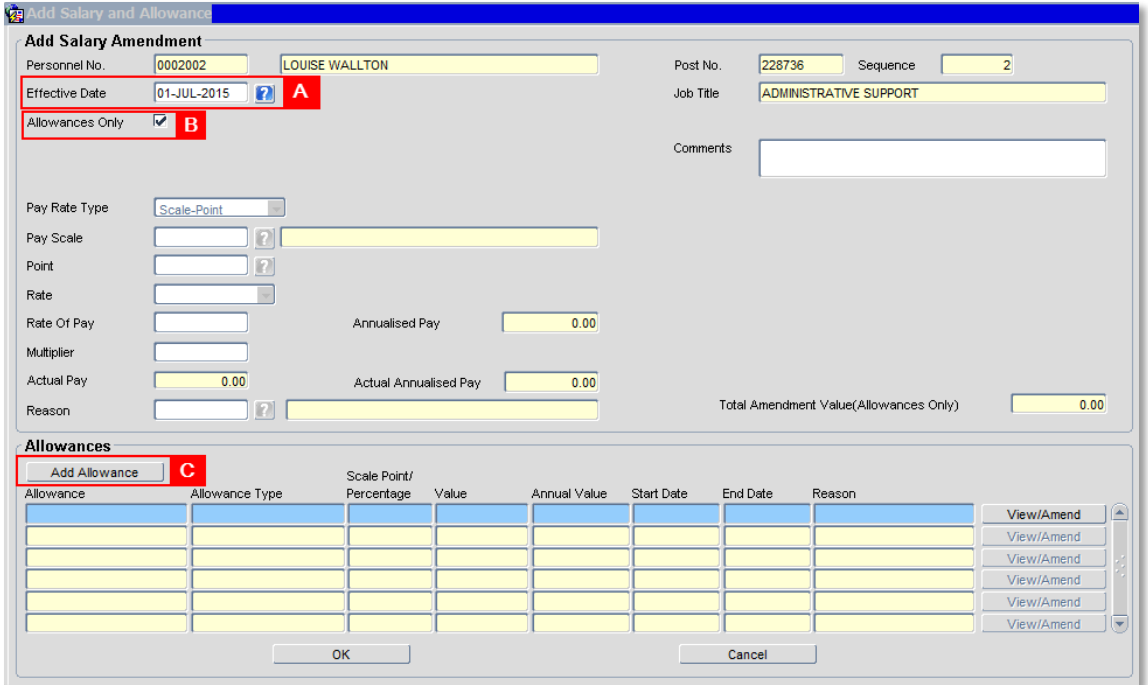

- **3.** To set up a new allowance, set the **Effective Date [A]** to the date the new allowance is to be paid from.
- **4.** Click the checkbox **Allowances Only [B]**.
- **5.** Click the  $\frac{\text{Add Allowance}}{\text{bottom [C]}}.$  The *Add Allowance* window opens:

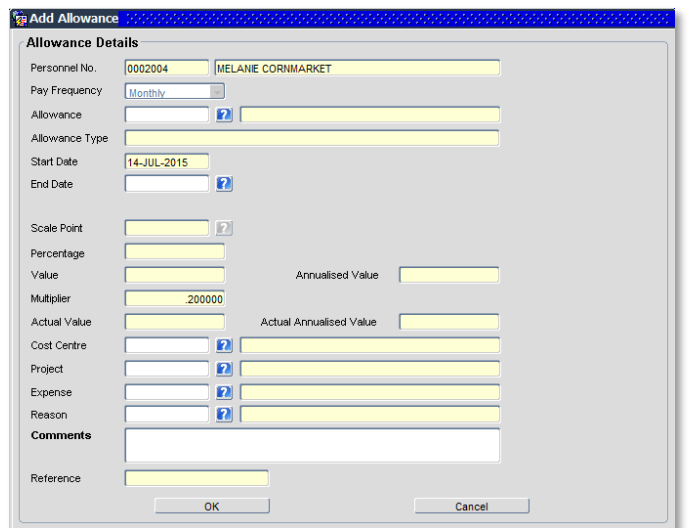

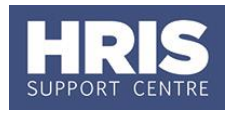

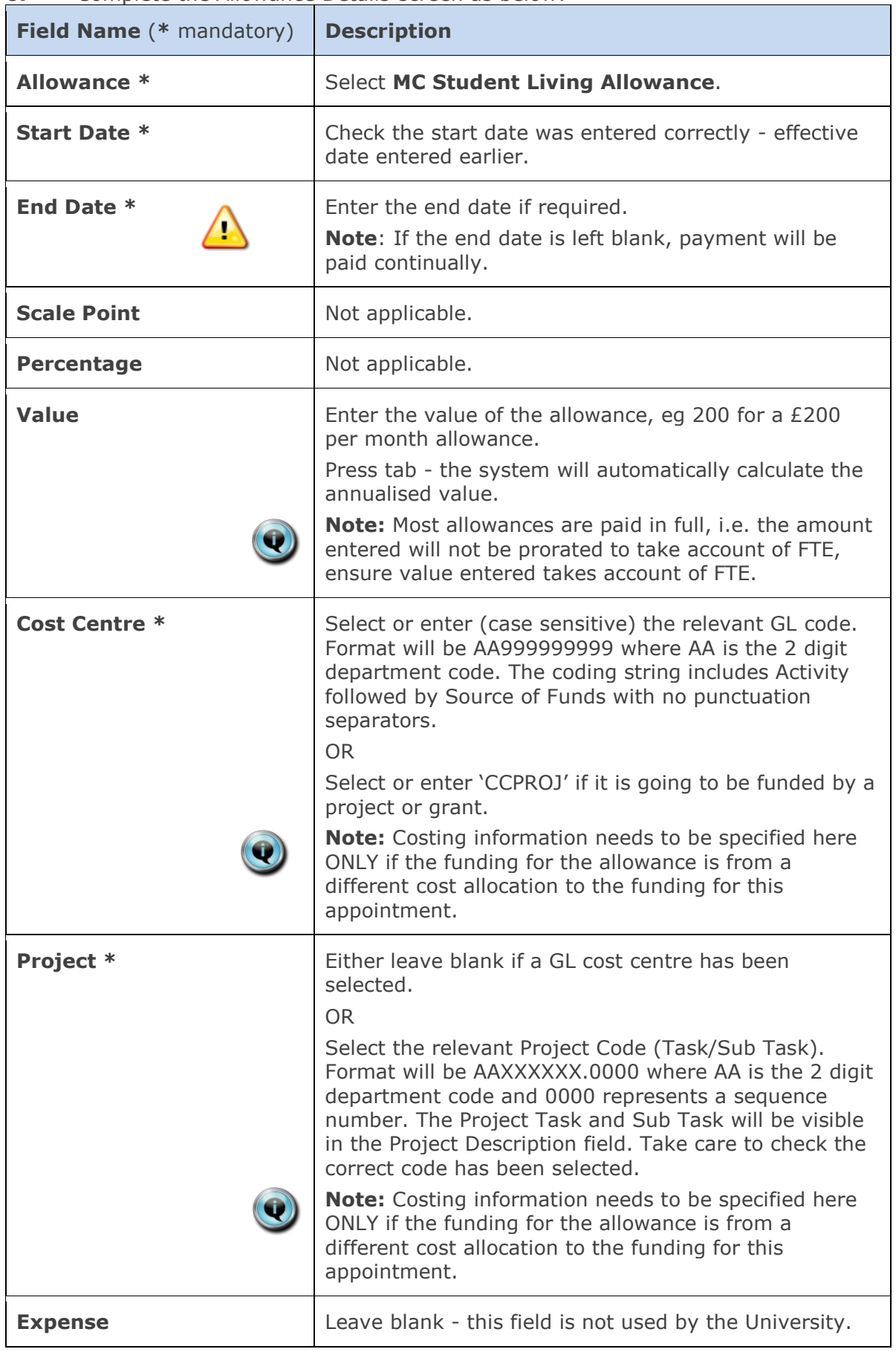

### **6.** Complete the *Allowance Details* screen as below:

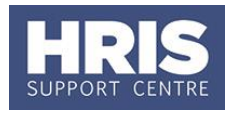

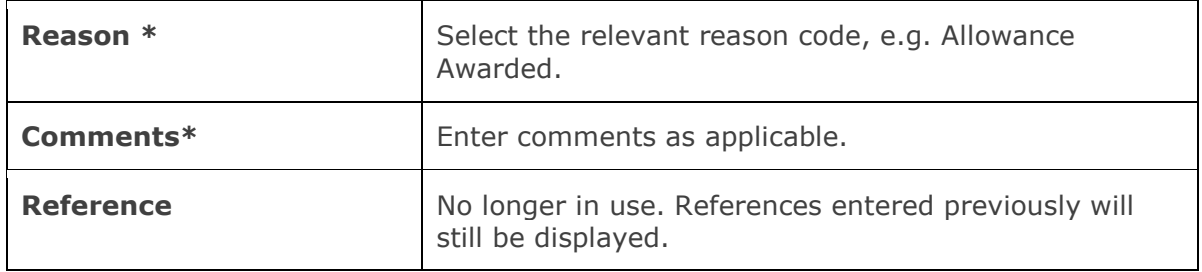

- **7.** Click **the Click** of the *Add Allowances* window closes. Multiple allowances can be added at this time if required.
- **8.** Click  $\frac{OR}{OR}$  . The system will ask if you are sure you want to add this salary amendment. Click  $\left(\frac{Yes}{This}\right)$
- **9.** The *Maintain HR Salary Amendments* window opens. If you have Salary Approval access and it is appropriate to do so you can approve the allowance change straight away.
- **10.** Exit all windows back to the Personnel main screen.

**NEXT STEPS**: Unless you were able to approve the allowance, the allowance will now appear in your approver's list for approval. Approvers should refer to **[QRG:](http://www.admin.ox.ac.uk/personnel/usinghris/user_support/employment_reward/)  [FD5\\_Approve \(or Reject\) Salary/ Allowances](http://www.admin.ox.ac.uk/personnel/usinghris/user_support/employment_reward/)** for guidance on approving.